## **Representação Digital 2023-2024**

Mestrado Integrado em Arquitectura Ano Lectivo 2023-2024 1º Semestre Docente - Nuno Alão 2º Ano

ISBO. UNIVERSIDADE DE LISBOA

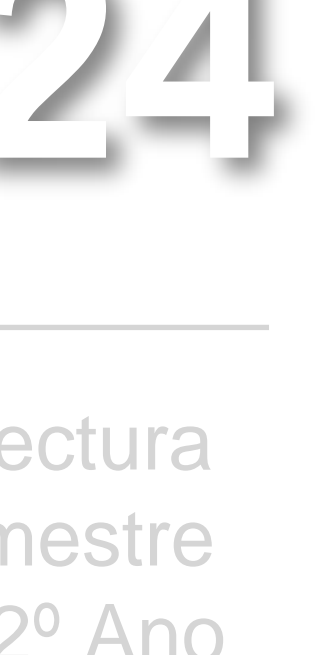

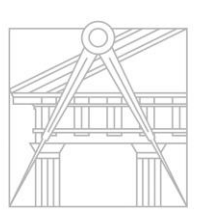

**FACULDADE DE ARQUITETURA** UNIVERSIDADE DE LISBOA

### CHENYI LIU

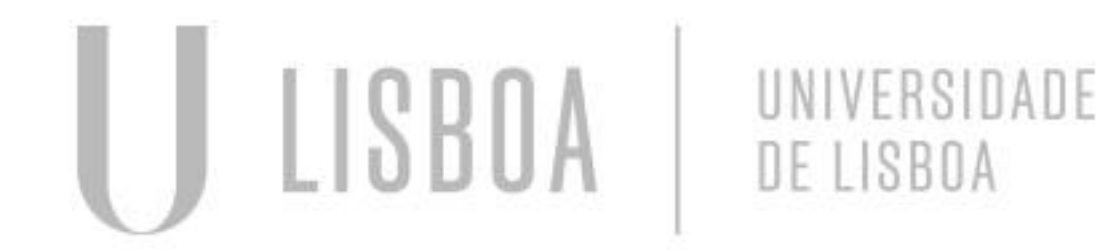

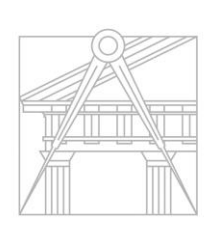

**FACULDADE DE ARQUITETURA** UNIVERSIDADE DE LISBOA

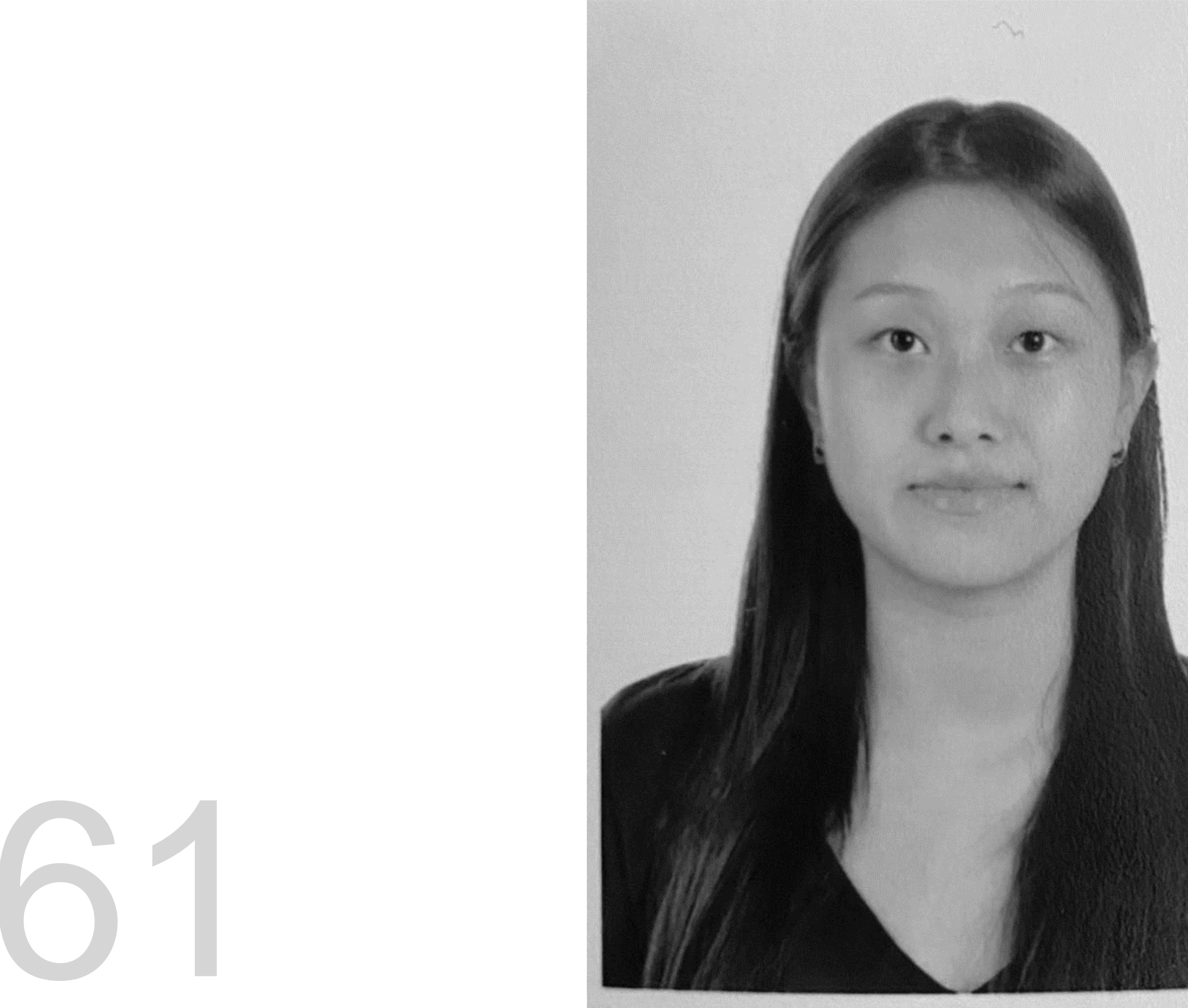

Mestrado Integrado em Arquitectura Ano Lectivo 2023-2024 1º Semestre Docente - Nuno Alão 2º Ano

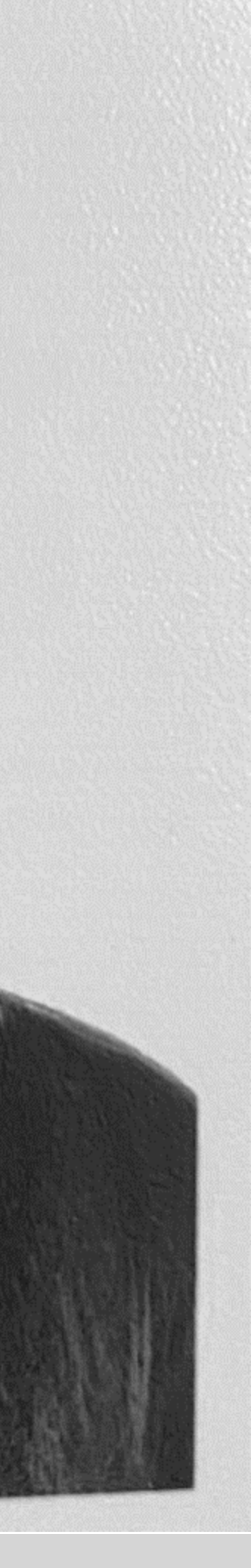

# 20221161

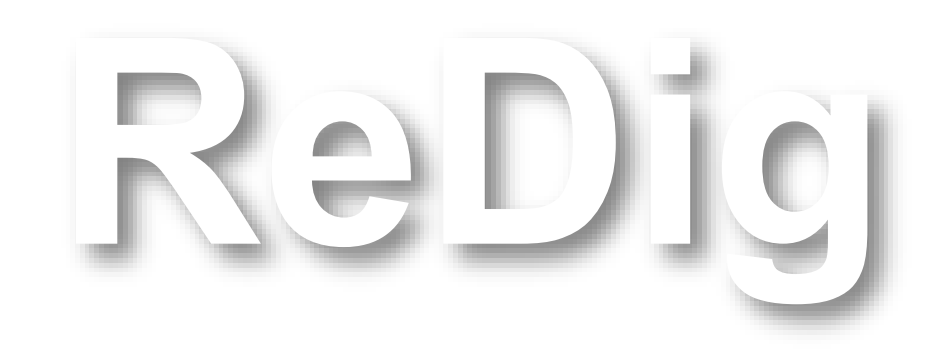

Mestrado Integrado em Arquitectura Ano Lectivo 2023-2024 1º Semestre Docente - Nuno Alão 2º Ano

### **ÍNDICE**

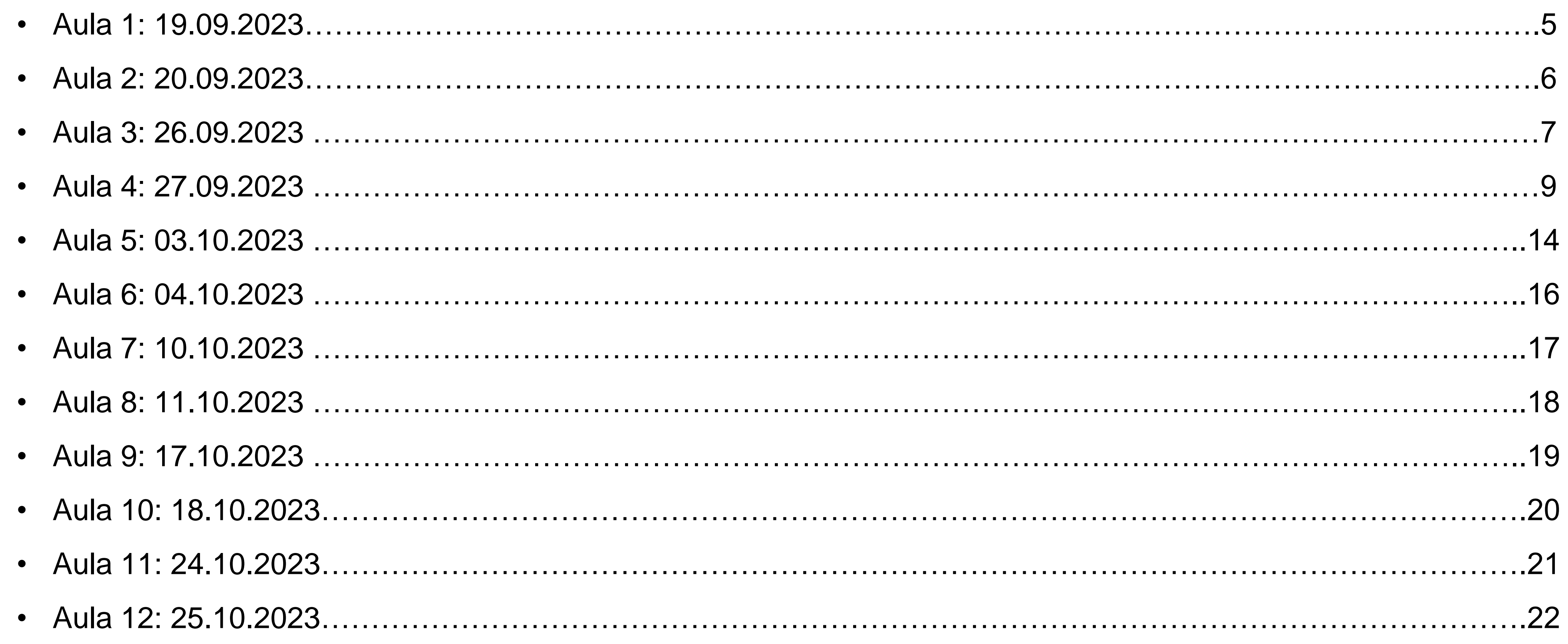

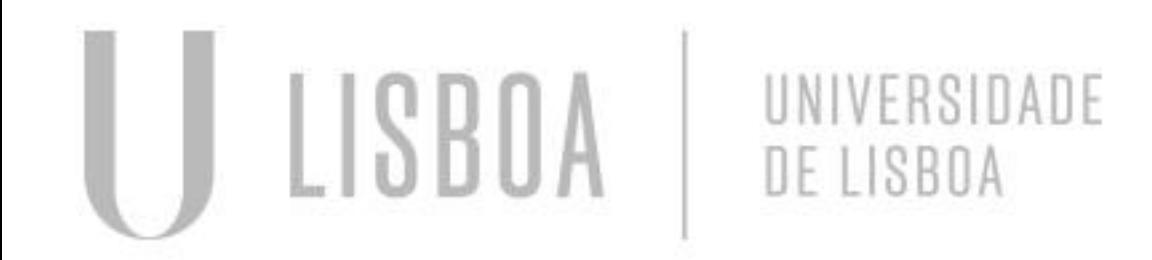

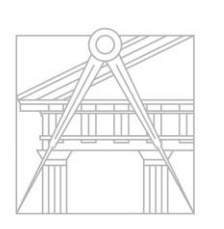

**FACULDADE DE ARQUITETURA** UNIVERSIDADE DE LISBOA

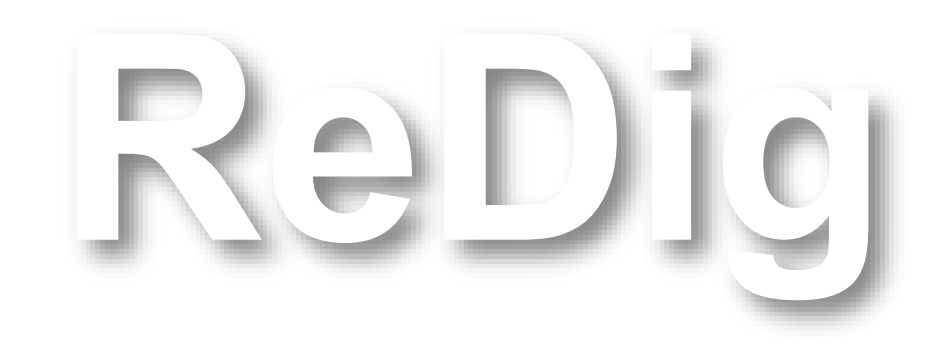

Mestrado Integrado em Arquitectura Ano Lectivo 2023-2024 1º Semestre Docente - Nuno Alão 2º Ano

### **ÍNDICE**

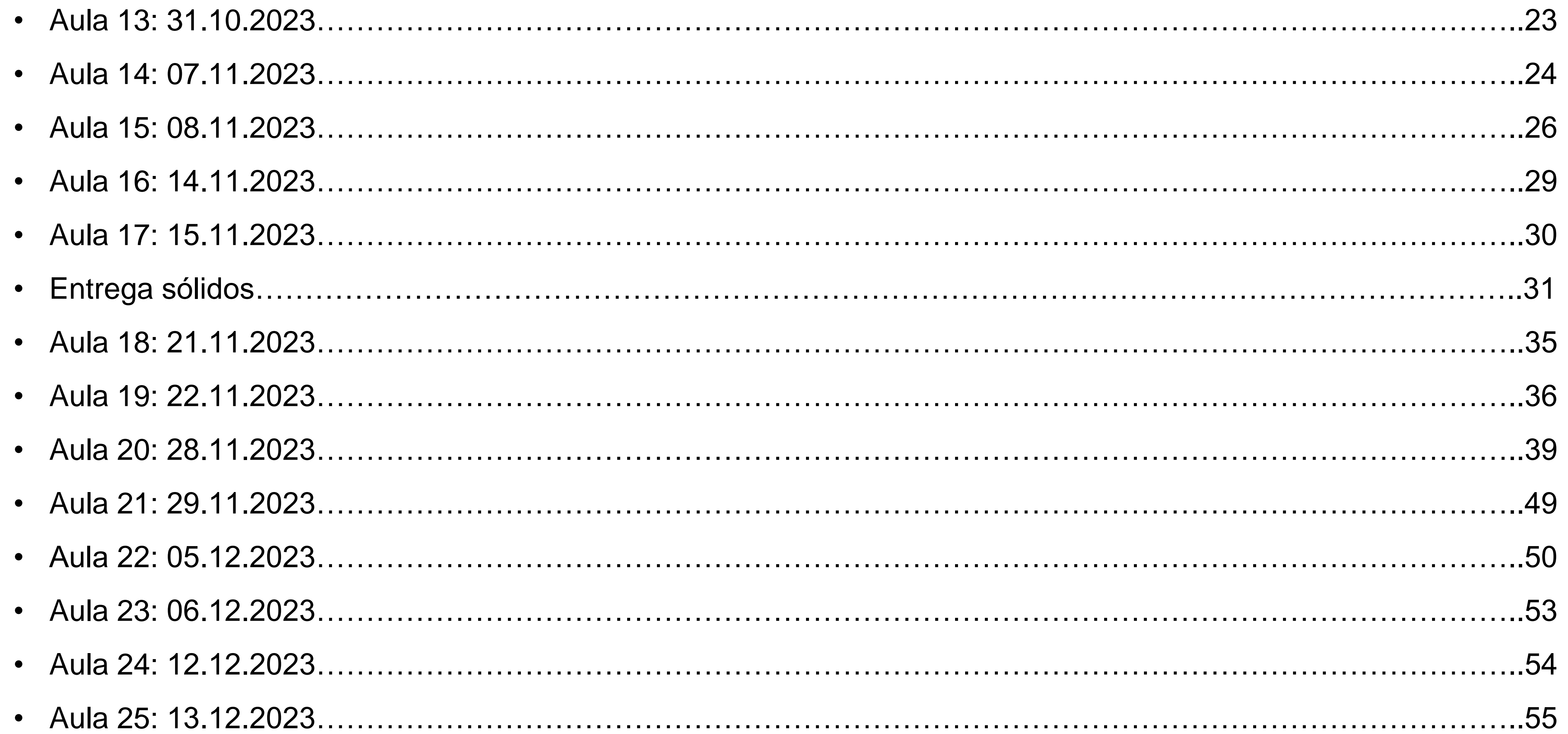

U LISBOA UNIVERSIDADE<br>DE LISBOA

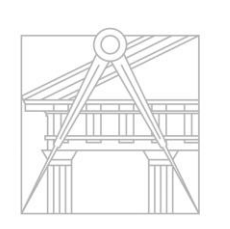

**FACULDADE DE ARQUITETURA** UNIVERSIDADE DE LISBOA

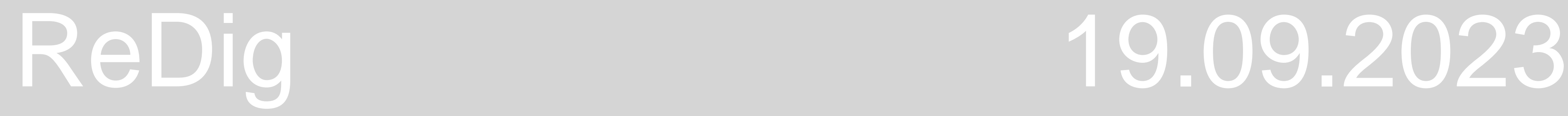

### **Instalar AUTOCAD 2021:**

- Ir AUTODESK
- Criar conta Student

3D ST. MAX 2021

Endereço da faculdade: [home.fa.ulisboa.pt](http://home.fa.ulisboa.pt/) Site prof.: [home.fa.ulisboa.pt/~nunoalao](http://home.fa.ulisboa.pt/~nunoalao)

Brackets (IOS); Note Pad ++ (Windows); Sublime (para os dois) FileZilla – Client

Deseho 2D

Modelação 3D

Visualização

- Host: [ftp.fa.ulisboa.pt](ftp://ftp.fa.ulisboa.pt/)
- Username: nº mecanográfico
- Password: igual ao do moodle
- ENTER
- Criar pasta **public\_html**
- Mudar o nome da ficha para index.html
- Colocar a foto na mesma pasta

### **FileZilla:**

**NOTA:** todos os documentos na pasta public\_html são públicos para todos

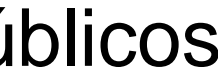

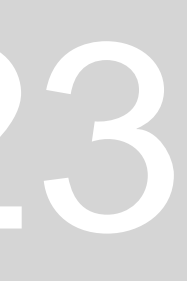

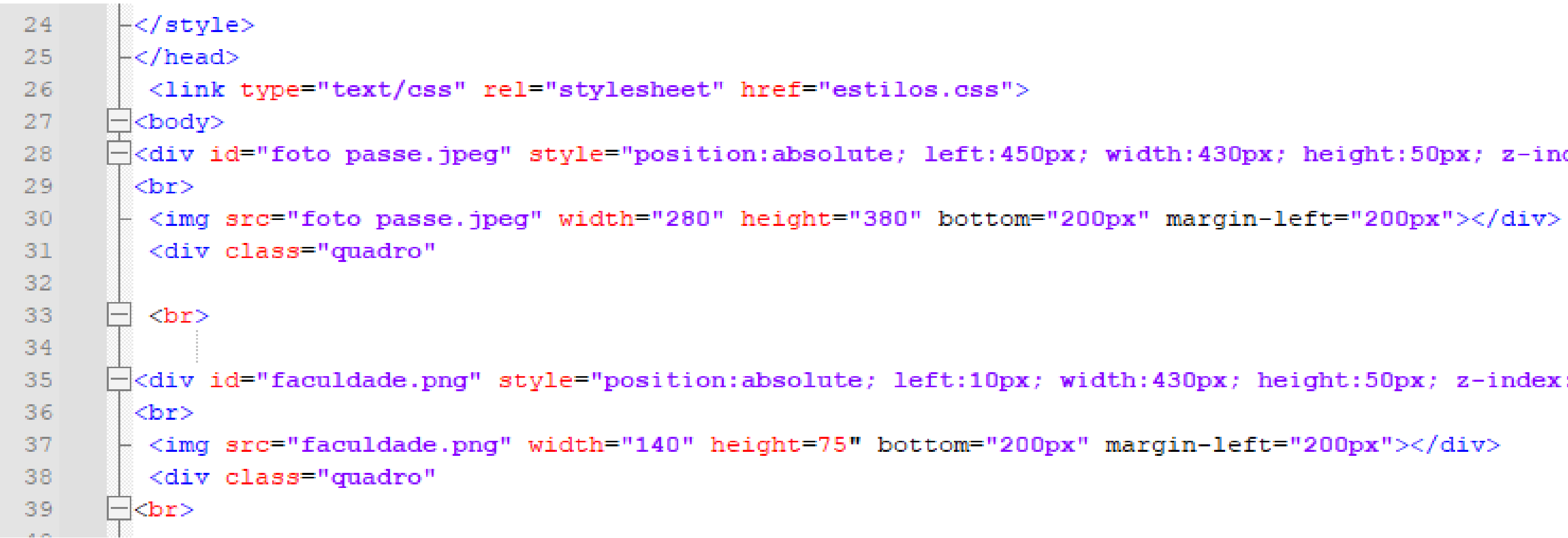

### **Acentos:**

- $\cdot$   $\acute{A}$  &agrav
- $\cdot$   $\overrightarrow{A}$  &acuti
- $\cdot$   $\tilde{A}$  &atilde
- $\cdot$   $\hat{A}$  &acirc
- C &ccedil

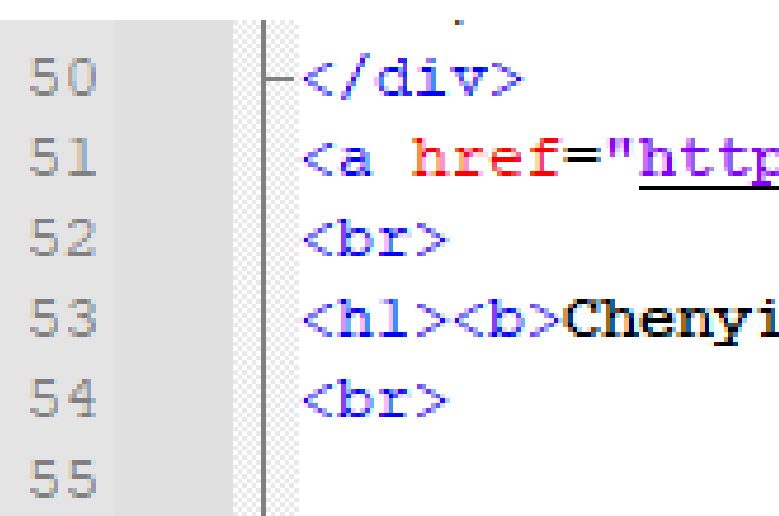

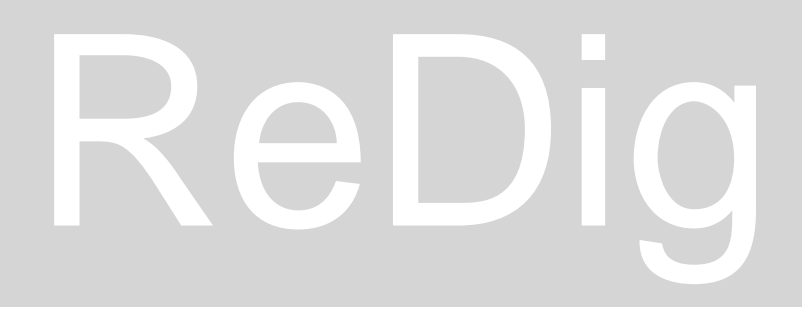

```
cdiv id="foto passe.jpeg" style="position:absolute; left:450px; width:430px; height:50px; z-index:0 ; margin-left:300px;margin-bottom: 250px">
```
cdiv id="faculdade.png" style="position:absolute; left:10px; width:430px; height:50px; z-index:0 ; margin-left:0px;margin-bottom: 50px">

p://home.fa.ulisboa.pt/~nunoalao"> Nuno Al&atildeo </a>

Liu  $\langle/b \rangle \langle /h1 \rangle$ 

### 20.09.2023

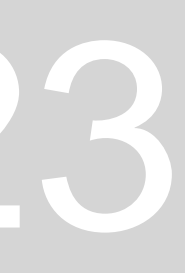

### ReDig 26.09.2023

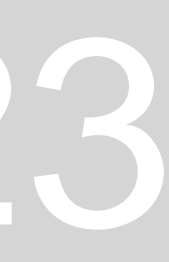

Model Space (trabalho) – quando desenhamos Paper Space (impressão) – LAYOUT – quando queremos imprimir

NOTA: quando não se aumenta mais o último quadrado mede 10x10 unidades, sendo este o menor quadrado

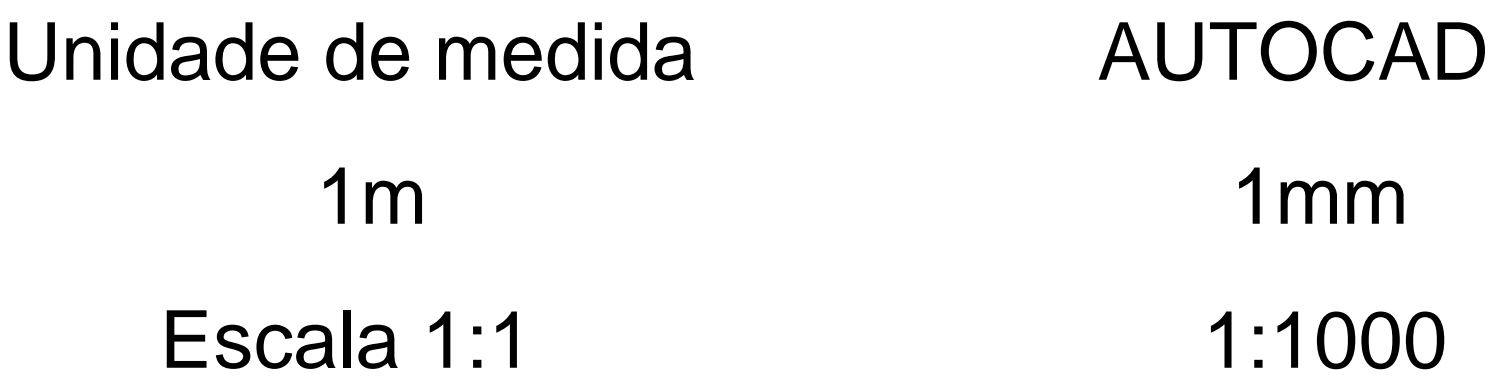

"," – vírgula – separa as coordenadas

Valores com casas decimais são representadas com "."

LAYER pode estar on, off, congelado ou bloqueado

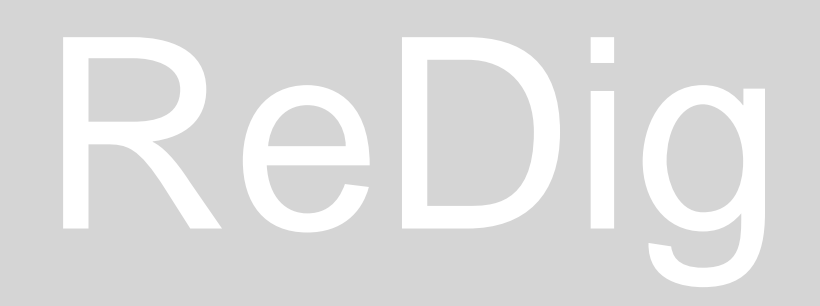

- Coordenadas absolutas em relação ao ponto (0,0,0) #
- Coordenadas relativas em relação ao ponto anterior @
- Coordenadas cartesianas  $-(x,y,z)$
- Coordenadas polares distância entre dois pontos < ângulo
- que o segmento faz com a horizontal do sistema
- NOTA: o eixo x é a horizontal do sistema

### **Tipo de coordenadas**

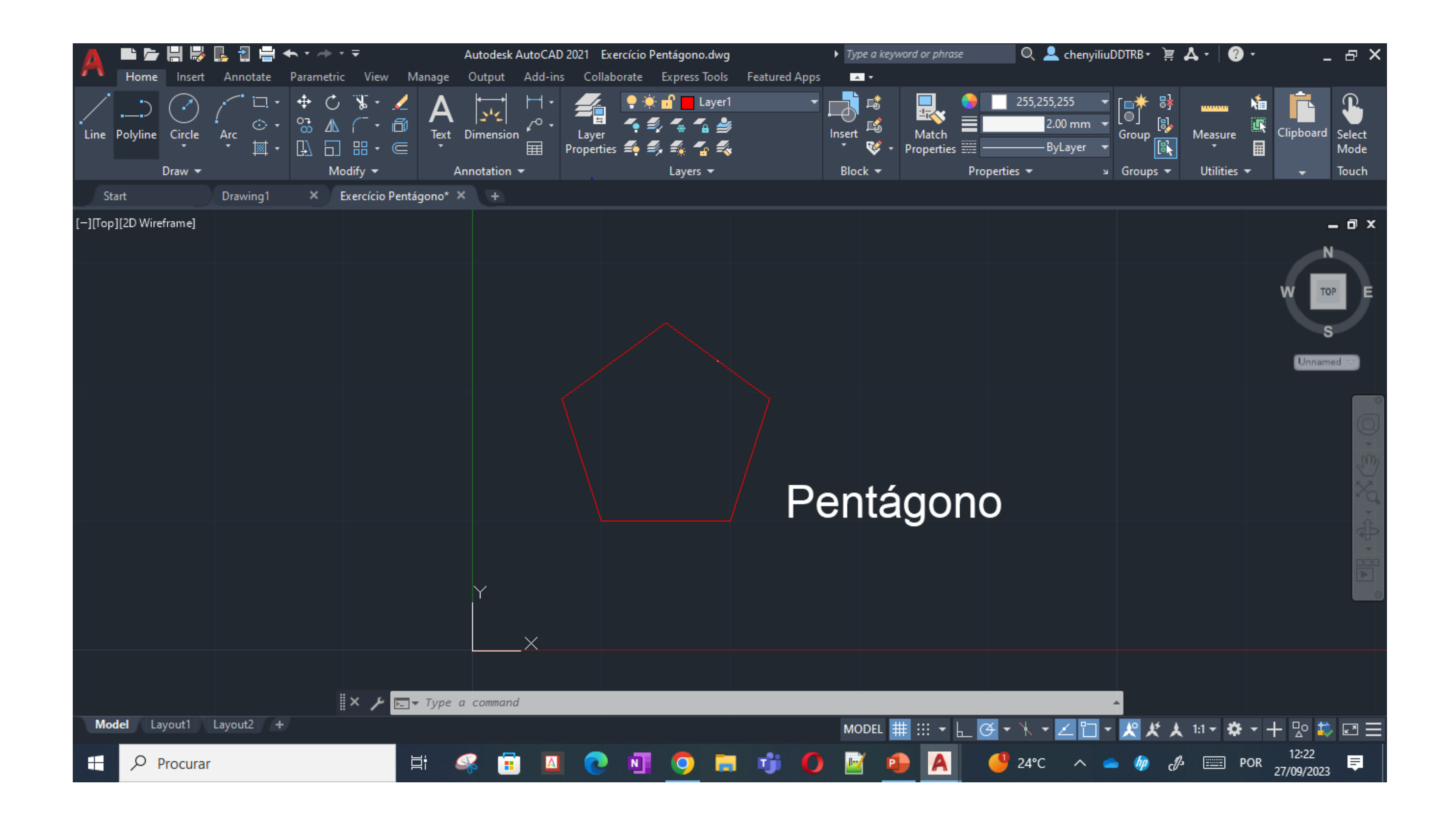

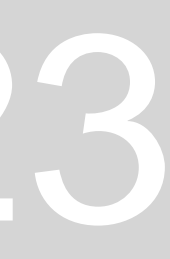

- .dwg AUTOCAD
- .dxf permite abrir em vários programas
- $\bullet$  .bak .dwg

Sinal A (canto superior esquerdo)  $\rightarrow$  Options (OP)

Ficheiros em:

Abrir fotos - ATTACH

Ortho – desenha linhas com 90º (paralelas ou perpendiculares à horizontal do sistema)

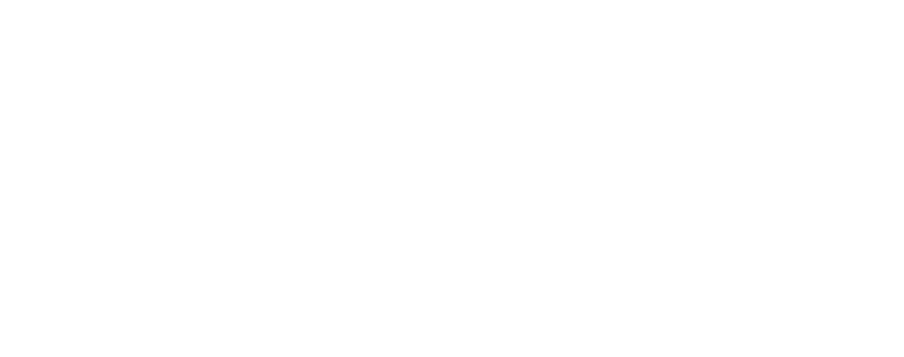

Para saber a escala correta:

- Tirar uma medida x
- Medida pretendida y
- Divisão entre x e y
- Inversão do valor obtido
- SCALE  $\rightarrow$  selecionar foto  $\rightarrow$  enter  $\rightarrow$  num dos cantos inserir fator de escala (obtido acima)

Fator de escala  $= 5$  implica ampliar 5 vezes

 $FE>1 \rightarrow$  ampliar

 $FE<1$   $\rightarrow$  reduzir

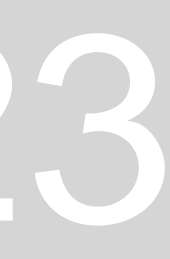

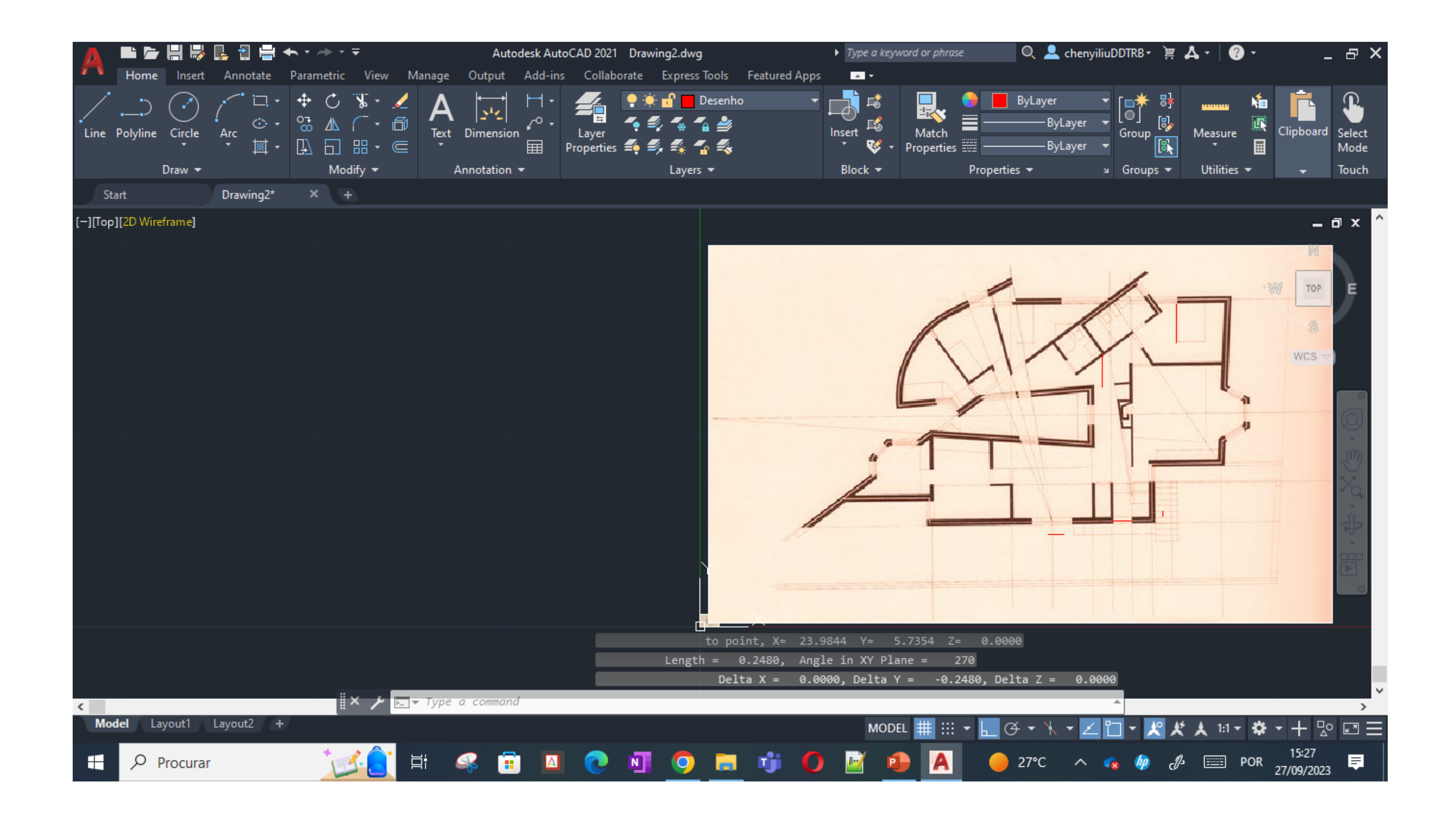

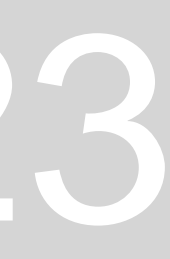

### LIST permite obter:

```
from point, X = 24.6958 Y = 16.7119 Z = 0.0000to point, X = 24.6958 Y = 14.7247 Z = 0.0000Length = 1.9872, Angle in XY Plane =
                                               270
                 Delta X = 0.0000, Delta Y = -1.9872, Delta Z = 0.0000
                          Layer: "Desenho"
                 LINE
                          Space: Model space
                 Handle = 2b2from point, X = 23.9844 Y = 5.9834 Z = 0.0000to point, X = 23.9844 Y = 5.7354 Z = 0.0000Length = 0.2480, Angle in XY Plane = 270
                Delta X = 0.0000, Delta Y = -0.2480, Delta Z = 0.0000
                      Layer: "Desenho"
                 LINE
                          Space: Model space
                 Handle = 2b3from point, X = 21.3882 Y = 5.5099 Z = 0.0000Press ENTER to continue:
               to point, X = 22.3213 Y = 5.5099 Z = 0.0000Length = 0.9331, Angle in XY Plane = 0Delta X = 0.9331, Delta Y = 0.0000, Delta Z = 0.0000P^{max} = T^{max} - T^{min}
```
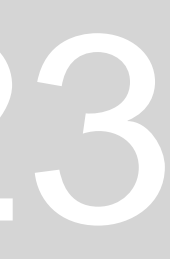

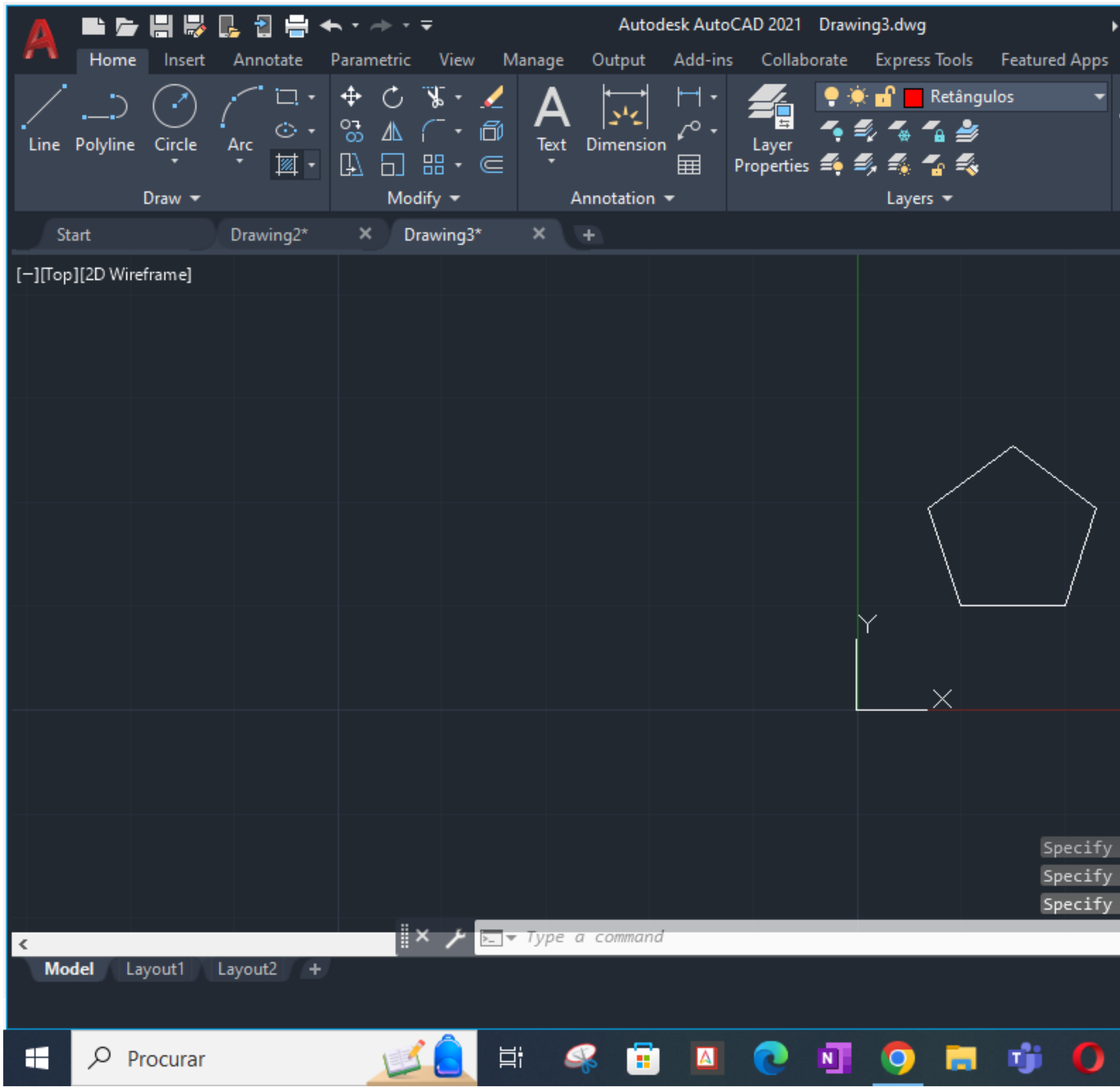

### $\overline{\mathcal{Q}}$   $\overline{\mathbf{A}}$  chenyiliuDDTRB  $\overline{\mathbf{r}}$   $\overline{\mathbf{A}}$   $\overline{\mathbf{r}}$   $\overline{\mathbf{Q}}$   $\overline{\mathbf{r}}$  $\Box$   $\Box$   $\times$  $\blacktriangleright$  Type a keyword or phrase  $\mathbf{r}$ Retângulos  $\begin{bmatrix} \text{Layer} & \bullet \\ \bullet & \bullet \end{bmatrix}$ <br>--- ByLayer  $\begin{bmatrix} \bullet & \bullet \\ \bullet & \bullet \end{bmatrix}$ ByLayer 旸 8  $\begin{array}{c}\n\bullet \\
\bullet \\
\hline\n\end{array}\n\quad \text{Group } \begin{array}{c}\n\bullet \\
\bullet \\
\hline\n\end{array}\n\quad \text{Group }$ Match Clipboard Select Insert Measure  $\bullet$  + Properties  $\equiv$  -— ByLayer  $\rightarrow \infty$ Mode Block  $\blacktriangledown$ Touch Properties  $\blacktriangledown$ Utilities  $\blacktriangleright$ Layers  $\blacktriangledown$ ≥ Groups ▼ ۰  $\Box$   $\times$ TOP Jnnamed  $\scriptstyle\mathtt{\sim}$  $\times$ Specify second point or [Array/Exit/Undo] <Exit>: Specify second point or [Array/Exit/Undo] <Exit>: Specify second point or [Array/Exit/Undo] <Exit>:  $\rightarrow$ **2** 21°C  $\land$  **4**  $\phi$   $\beta$   $\equiv$  POR  $\frac{22:02}{02/10/2023}$ - 青 - ヴ  $\mathbb{R}^2$ **A**  $\bullet$  $P$

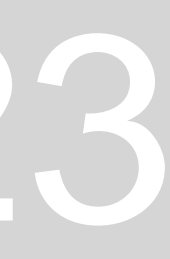

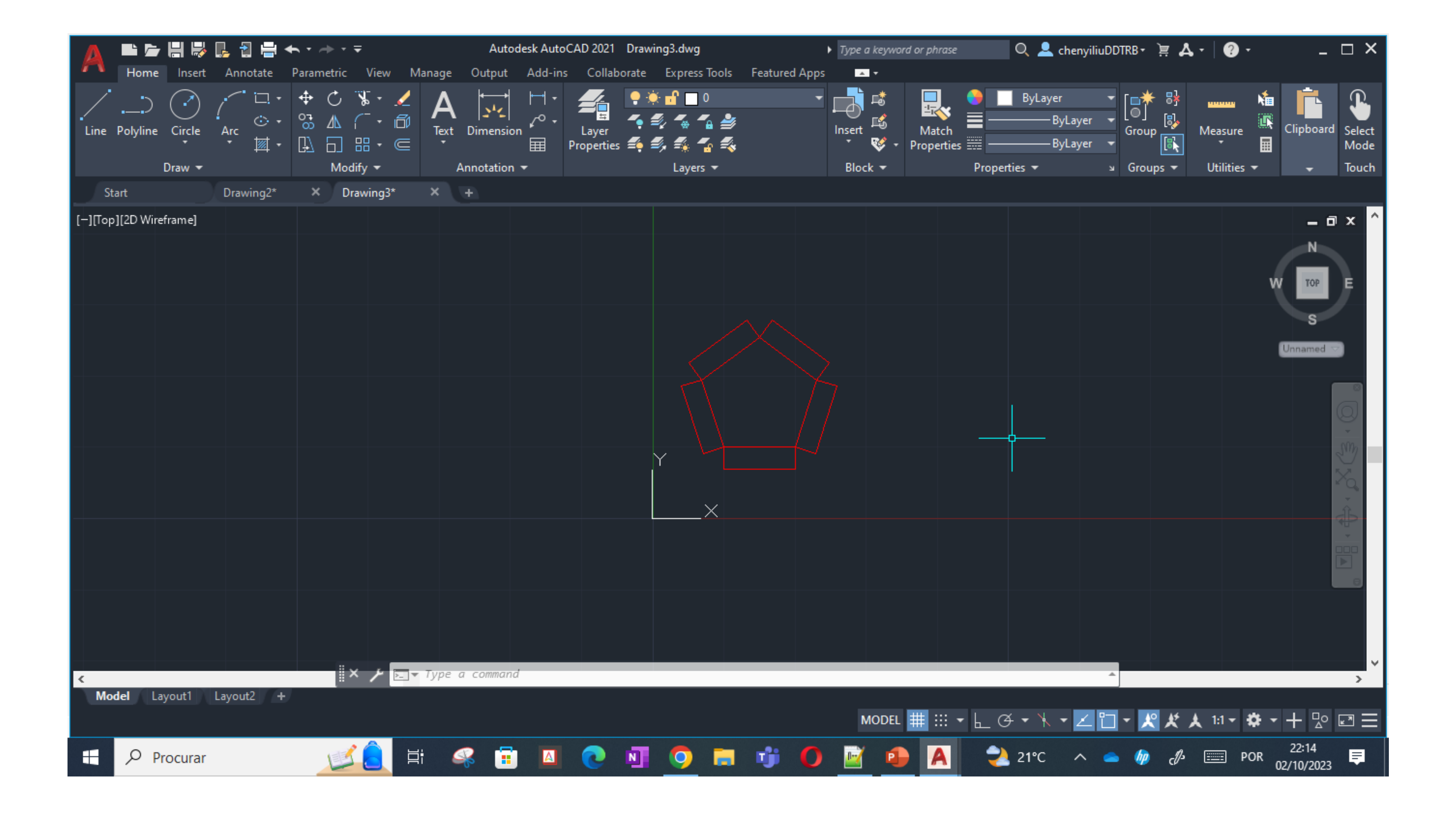

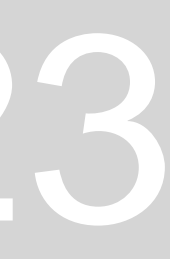

Coordenada absoluta # 0,0 Coordenada relativa @ 0,0 DRAWORDER – Front / back – Above / under

Criar linha tracejado:

EXTEND - $TRIM \longrightarrow x$ FILLET – definir radius (0 – interseta as duas retas, se for outro valor faz uma curva)

### ReDig 03.10.2023

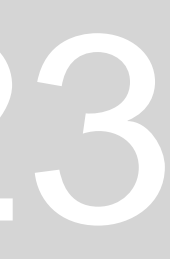

- Criar LAYER invisibilidade
- Linetype Dashed x2
- CHPROP itscale 0.1

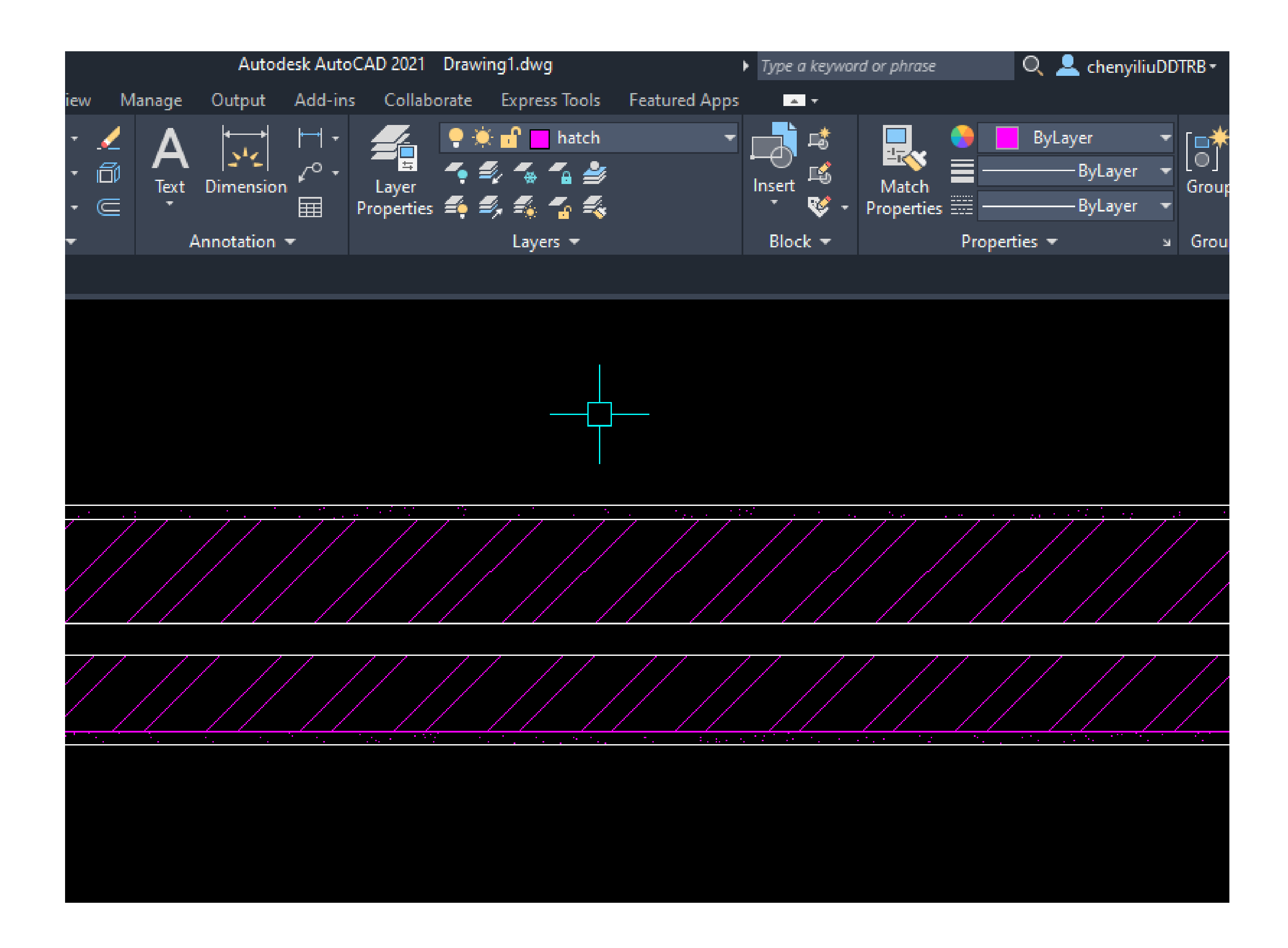

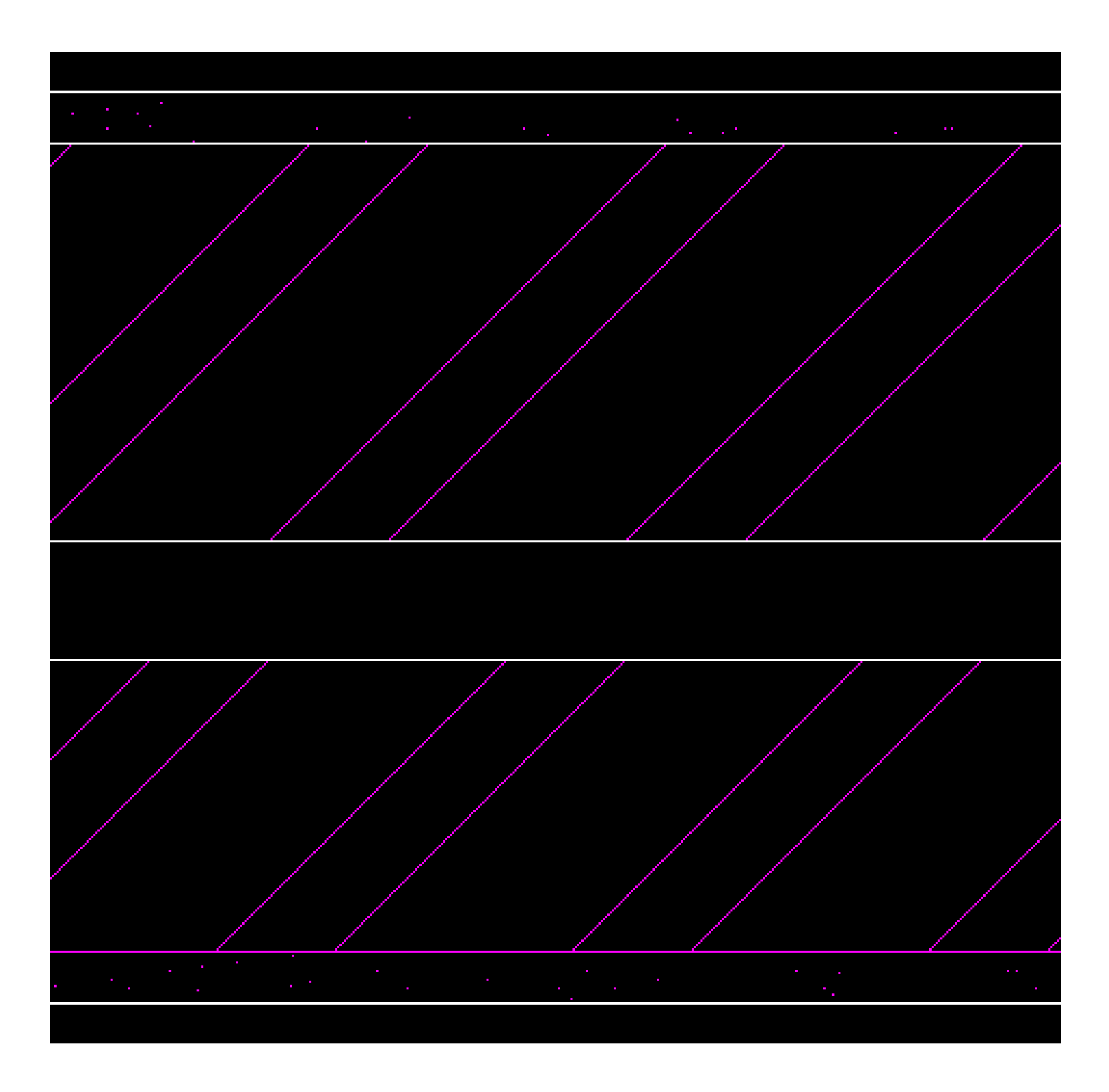

### **HATCH:**

- AR-SAND: reboco  $\bullet$
- **ANSI32: paredes**  $\bullet$

### 03.10.2023

![](_page_14_Picture_7.jpeg)

![](_page_15_Picture_0.jpeg)

**MATCHP - Match Properties** Paredes 1:10 e 1:100 **BREAK STRECH** 

## ReDig

Vãos – aprox. 5

### 04.10.2023

![](_page_15_Picture_5.jpeg)

![](_page_16_Picture_0.jpeg)

 $C - Circle$  $A - Arc$ **OSNAP NEAREST DIVIDE PEDIT - Polyline Edit**  $LINE \rightarrow center$ Parte Curva: ARC → selecionar 3 pontos e dar ENTER

### 10.10.2023

![](_page_16_Picture_4.jpeg)

### **Linhas:**

- Dashed - - - - - - -
- Dashdot . . . . . . . -

 $STRECH \rightarrow$  para reduzir Usar  $R \rightarrow$  para remover o HATCH selecionado

- Layout 2
- Botão direito Layout 2
- Page setup manager  $\rightarrow$  Modify  $\rightarrow$  dwg to pdf pc3  $\rightarrow$  painel A1/A2  $\rightarrow$  Portrait (vertical) e Landscape (horizontal)
- Plot impressão
- Canto inferior direito (3/5 mm)  $\rightarrow$  nome, número e turma

![](_page_17_Picture_10.jpeg)

### **Imprimir:**

- MVIEW Make view
- VPLAYER Viewport Layer
- Congelar Layer que não queremos que apareça com VPLAYER – Freeze
- THAW descongelar

### ReDig 11.10.2023

![](_page_17_Picture_18.jpeg)

### **Escalar no Layout:**

- Clicar 2 vezes na janela e dá para fazer zoom na janela de modelação → Zoom → Scale (10xP)
- Se não fizer escala 10xP a planta fica na escala 1:1000
- 1xP escala do computador
- VPLAYER desligar as layers indesejáveis
- Plot  $\rightarrow$  dwg to pdf. Pc3  $\rightarrow$  Plot Area (Layout)
- Para editar as canetas, criamos um novo, mudar o nome e definir
- Line and syle (butt)

![](_page_18_Picture_8.jpeg)

### ReDig 17.10.2023

![](_page_18_Picture_13.jpeg)

- VPLAYER freeze de layer indesejáveis
- Z enter S enter 10 xp
- DIMLIN: cotas paralelas aos eixos xy
- DIMALI
- DIMANG
- DIMSTYLE: alterar o style das cotas
- PEDIT: juntar linhas separadas ou fragmentadas numa só (polyline) Medir as cotas do layout e não no Model Space

![](_page_19_Picture_7.jpeg)

![](_page_19_Picture_8.jpeg)

### ReDig 18.10.2023

![](_page_19_Picture_11.jpeg)

- C
- Ttr
- Selecionar as duas linhas que faz 90° raio = 0.01

HATCH cobertura:

WBLOCK; escolher os objetos; definir pick point; definir o nome "Termico"; insert para abrir os block Copyclip copiar o lavatório ir à planta e pasteclip

![](_page_20_Picture_5.jpeg)

![](_page_20_Picture_6.jpeg)

### ReDig 24.10.2023

![](_page_20_Picture_8.jpeg)

### ReDig 25.10.2023

![](_page_21_Picture_11.jpeg)

- Ir buscar sanitas, bidés, banheiras, etc. ao site da ROCA, fazer download do formato 2D em planta, dwg
- Abrir o ficheiro dwg
- Fazer COPYCLIP do objeto
- Ir à página onde temos o trabalho e fazer PASTECLIP
- Escalar o objeto conforme a planta
- Pavimento instalações sanitárias e cozinha: azulejo ANSI37

![](_page_21_Picture_6.jpeg)

Parábola: Ponto A é equidistante ao foco e à diretriz Eixo de simetria da parábola é onde existe o foco Layer:

Pontos - vermelho

Linhas auxiliares – cinzento

Parábola interior – 1 - cyan

Parábola exterior - 2 - azul

Texto – amarelo

Elementos diretores –amarelo

Desenhar uma linha vertical e uma horizontal 30 e 50

![](_page_22_Picture_8.jpeg)

![](_page_22_Picture_9.jpeg)

### REVSURF ORB-ORBIT SURFTAB 1 e 2 – 30

### ReDig 31.10.2023

![](_page_22_Picture_12.jpeg)

![](_page_23_Picture_0.jpeg)

**3DORBIT 3DROTATE VISUAL STYLES PEDIT- para juntas as linhas Janela tem 1.5m**

### ReDig 07.11.2023

![](_page_23_Picture_4.jpeg)

![](_page_24_Picture_0.jpeg)

### $\overline{Q}$   $\overline{Q}$  chenyiliuDDTRB  $\overline{P}$   $\overline{P}$   $\overline{Q}$   $\overline{Q}$   $\overline{Q}$   $\overline{Q}$   $\overline{Q}$   $\overline{Q}$  $\Box$   $\Box$   $\times$  $\rightarrow$  Type a keyword or phrase Layer  $\begin{bmatrix} -1 & 0 \\ 0 & 0 \end{bmatrix}$   $\begin{bmatrix} 0 & 0 \\ 0 & 0 \end{bmatrix}$ 「感じ  $\mathbb{R}$ ByLayer  $\mathbb{E}^\bullet_0$ Match  $\sf Insert$ **Clipboard** Measure Select Group,  $\boxed{5}$  $\overline{\phantom{a}}$   $\overline{\phantom{a}}$   $\overline{\$ — ByLayer Mode Layers  $\blacktriangledown$ Block  $\blacktriangledown$ Sroups  $\blacktriangledown$  Utilities  $\blacktriangledown$ Properties  $\blacktriangledown$ | Touch  $\Box$   $x$ **RONT** nnamed  $\scriptstyle\stackrel{>}{\scriptstyle\sim}$ intersect subtract Specify rotation angle of text <0>: Command: Command: ▙<del></del> MODEL  $\|\# \|$  :::  $\star$ 10:23 • 15°C  $\land \bullet \psi$   $\beta$   $\equiv$  POR  $\frac{10^{23}}{07/11/2023}$

### ReDig 07.11.2023

![](_page_24_Picture_4.jpeg)

- Aux
- Texto- amarelo
- Tetraedro (4) amarelo
- Hexaedro (6) azul
- Octaedro (8) vedre
- Dodecaedro (12) vermelho
- Icosaedro (20) castanho

### **Layer:**

Fazer os polígonos e colocar hatch em cada um depois G para agrupar a linha e o hatch

As letras em pé:

- Orbit
- 3Drotate coordenadas 0,0
- Escolher o eixo x e inserir 90º

![](_page_25_Picture_13.jpeg)

![](_page_25_Picture_189.jpeg)

![](_page_25_Figure_15.jpeg)

### ReDig 08.11.2023

![](_page_25_Picture_17.jpeg)

![](_page_26_Picture_0.jpeg)

3Drotate só funcionar para os eixos  $\bullet$  $X, Y, X$ 

### 08.11.2023

![](_page_26_Picture_4.jpeg)

![](_page_26_Picture_5.jpeg)

![](_page_27_Picture_0.jpeg)

- Usar o rotate para rodar tudo para tornar paralelo a um dos eixos
- Usar o 3Drotate no ponto médio e puxar a ponta para o ponto de interseção

![](_page_27_Figure_5.jpeg)

![](_page_27_Picture_6.jpeg)

ROTATE – rotação horizontal

3D ROTATE – rotação nos quadrantes

ROTATE 3D – rotação qualquer com um eixo definido por 2 pontos (indicar o ângulo de rotação)

Se não sabemos o ângulo com que rodamos usamos o 3D ROTATE e não o ROTATE 3D O 3D ROTATE roda de um ponto ao outro

3DARRAY

![](_page_28_Picture_5.jpeg)

### ReDig 14.11.2023

![](_page_28_Picture_7.jpeg)

Fazer 3D ARRAY – retangular dos tijolos – tijolo de 25cm por 20cm com 2cm em cada lado de cimento

3DARRAY – retangular – 1 – 23colunas - 15 levels – 0.26 – 0.21 – desacertar

Icosaedro – rotação 36º

Align do vértice para o ponto médio da base

![](_page_29_Picture_4.jpeg)

### ReDig 15.11.2023

![](_page_29_Picture_6.jpeg)

![](_page_30_Picture_0.jpeg)

### ByLayer - ByLayer Match Clipboard Select Insert Measure Group,  $\mathcal{C}$ – ByLayer → Properties **ERE** Mode Properties  $\blacktriangledown$ Block  $\blacktriangledown$  $\sqrt{ }$  Groups  $\sqrt{ }$ Utilities  $\blacktriangledown$ Touch  $\sqrt{2}$   $\times$ Unnamed  $\overline{\smile}$ Specify next point or [Undo]: Specify next point or [Undo]: Command: \*Cancel\* <u>९</u> <del>(</del> ) ६ लान संस्कृत से अप्रै MODEL  $\|\ddot{\#}\|$  :::  $\sim$ **EVR...**  $\wedge$   $\bullet$   $\not\!\!\!{}^{b\!p}$   $\not\!\!\!{}^{b\!p}$  POR  $\mathbf{A}$ **B** 厚 20/11/2023

 $\overline{Q}$  **2** chenyiliuDDTRB  $\overline{P}$  **A**  $\overline{P}$  **@**  $\overline{P}$ 

 $\blacktriangleright$  Type a keyword or phrase

 $\Box$   $\Box$   $\times$ 

![](_page_30_Picture_4.jpeg)

![](_page_31_Picture_0.jpeg)

![](_page_31_Picture_3.jpeg)

|                           | 眼の面積 同位 車 チャン・シ      |        |                                                                                                    |            |              | Autodesk AutoCAD 2021 Ex 08.11 |        |   |                                                                                                    |                                                                                                    |
|---------------------------|----------------------|--------|----------------------------------------------------------------------------------------------------|------------|--------------|--------------------------------|--------|---|----------------------------------------------------------------------------------------------------|----------------------------------------------------------------------------------------------------|
|                           | Home                 | Insert | Annotate                                                                                                    | Parametric | <b>View</b>  | Manage                         | Output |   | Add-ins Collaborate E                                                                               |                                                                                                    |
|                           | Line Polyline Circle |        | Arc $\left[\begin{array}{ccccccccccccc} \Box & + & C & \mathbb{V} & \mathbb{Z} & \mathbb{Z} & \mathbb{Z} & \mathbb{Z} \\ \hline & \odot & \odot & \mathbb{Z} & \mathbb{Z} & \mathbb{Z} & \mathbb{Z} & \mathbb{Z} & \mathbb{Z} \\ \mathsf{Arc} & \odot & \mathbb{Z} & \mathbb{Z} & \mathbb{Z} & \mathbb{Z} & \mathbb{Z} & \mathbb{Z} & \mathbb{Z} & \mathbb{Z} \end{array}\right]$<br>图 |            | A □ 品· ∈     | ۰                              |        | 畐 | Properties $\left  \begin{array}{cc} 0 & \mathbf{0} \\ \mathbf{0} & \mathbf{0} \end{array} \right $ | $\begin{array}{c}\n\mathbf{A}_{\mathbf{B}} \\ \hline\n\end{array}\n\begin{array}{c}\n\mathbf{I} \\ \mathbf{I} \\ \mathbf{I} \\ \mathbf{I}\n\end{array}$ |
| Draw $\blacktriangledown$ |                      |        | Modify $\blacktriangledown$                                                                                                    |            | Annotation - |                                |        |   |                                                                                                    |                                                                                                    |
|                           | <b>Start</b>         |        | Ex 08.11*                                                                                                    | ×          | Drawing3*    | ×                              |        |   |                                                                                                    |                                                                                                    |

[-][Front][Wireframe]

![](_page_32_Picture_2.jpeg)

![](_page_32_Picture_3.jpeg)

![](_page_32_Picture_4.jpeg)

![](_page_32_Picture_5.jpeg)

**Tetraedro** 

![](_page_32_Picture_101.jpeg)

![](_page_32_Picture_9.jpeg)

## ReDig

![](_page_32_Picture_12.jpeg)

![](_page_33_Picture_0.jpeg)

![](_page_33_Picture_1.jpeg)

![](_page_33_Picture_4.jpeg)

![](_page_34_Picture_0.jpeg)

OSNAP:

- QUAD quadrante
- NODE pontos
- NEAREST

SURFTAB1 – 30 SURFTAB2 – 30

REVSURF 0 – 180

Circunferência e linha horizontal

Linhas cónicas

Linhas cónicas para revolução

Secções

Superfícies – eixo x

Superfícies – eixo y

![](_page_35_Picture_12.jpeg)

![](_page_35_Picture_13.jpeg)

### ReDig 22.11.2023

![](_page_36_Picture_0.jpeg)

![](_page_37_Picture_0.jpeg)

### 3 Untitled - Autodesk 3ds Max 2021

![](_page_38_Figure_1.jpeg)

### 3DsMax

![](_page_38_Picture_130.jpeg)

![](_page_38_Figure_9.jpeg)

- Desenhar uma lamparina
- Radius 75
- Height 80

## ReDig 28.11.2023

### Graph Editors Edit Tools Rendering **File** Modifiers Civil View Customize Group Views Create Animation  $\lfloor \cdot \rfloor$  $|\mathcal{S}|$ % ∻  $\mathbf{f}$ View Modeling Object Paint  $\bullet$  -Freeform Selection Populate Polygon Modeling  $\sum$  [+][Left]]  $[t+1]$ [Front][Standard][Wireframe] Select Display Edit Customize  $\times$   $\frac{1}{2}$   $\theta$  is is: FRONT Name (Sorted Ascending)  $\blacktriangle$  Frozen  $\odot$  Cylinder001 - 518 | [+] [ Top ] [ Standard ] <mark>[ Wii</mark>  $|$  [+] [Perspe O  $|\ddot{\bm{z}}|$ Default  $0/100$  $\Box$   $\Theta$   $\Box$  x: 0,0 1 Object Selected  $\div$  Y: -0,0  $\Rightarrow$  Z: 0,0 AXScript Mi Click and drag to select and rotate objects ଚ  $\rho$  Procurar  $\blacksquare$  $N$ 首ι  $\bullet$ H.

3 Untitled - Autodesk 3ds Max 2021

![](_page_39_Picture_170.jpeg)

Criar um TOUR com radius 75mm e 2mm

### MODIFY – MODIFIER LIST – TAPER

## ReDig 28.11.2023

![](_page_39_Figure_6.jpeg)

![](_page_40_Picture_0.jpeg)

![](_page_40_Picture_141.jpeg)

Criar um TOUR com radius 75mm e 2mm

COMPOUND OBJECTS BOOLEAN - SUBTRACT

LIMITS – LIMIT EFFECT UPPER 80 – LOWER – 50

MODIFY – MODIFIER LIST – TAPER

TAPER – AMOUNT (-0,4) – CURVE (1,1)

### **File** Edit Graph Editors Rendering Civil View Tools Create Modifiers Animation Customize Scripti Group Views  $\mathtt{c}$   $\mathtt{E}$ כ 3 Selection  $\bullet$ Object Paint Populate Freeform Polygon Modeling [+][Perspective][Standard][Default Shading] Select Display Edit Customize  $\times \nabla$ 6 E E Name (Sorted Ascending)  $\blacktriangle$  Frozen O Cylinder001 幸 Torus001  $E$  $|\boldsymbol{\ddot{z}}|$  and Default  $0/100$  $\begin{bmatrix} -1 & \mathbf{\hat{H}} & \mathbf{\hat{H}} \end{bmatrix}$  & x: 0,0 1 Object Selected  $\div$  Y: 0,0  $\pm$  2: 0,0  $\div$  Grid = 10,0 MAXScript Mi Add Time Ta Click and drag to select and move objects ₽  $\overline{\mathbf{N}}$ O **M** Q Procurar 闫i œ.

3 Ex 28.11.max - Autodesk 3ds Max 2021

![](_page_41_Picture_155.jpeg)

Criar mais dois cilindros com 2 e 30 e outro com 8 e 3

## ReDig 28.11.2023

### 8 Ex 28.11 max - Autodesk 3ds Max 2021 Rendering Eile **Edit** Tools Group Views **Create** Modifiers Animation Graph Editors 岡 啊+  $\mathbf C$ つぐ Selection  $\blacksquare$ Modeling Freeform Object Paint Populate Polygon Modeling  $\lfloor + 1 \rfloor$  [Front ] [Standard ] [Wireframe] Select Display Edit Customize  $|\nabla$  $0EE$ Name (Sorted Ascending) A Frozen ·⊙● Cylinder001  $\Theta$ ⊙● Cylinder002  $\overline{Q}$ O Cylinder003  $\Box$  $\bullet$  Torus001 幸 [+][Top][Standard][Wireframe]  $\Box$  $E$  $\frac{1}{2}$ Default  $\vert \rangle$  $0/100$  $\exists \gamma$ **こ 8 図 x:1** None Selected MAXScript Mi Click and drag to select and move objects  $\overline{\mathbf{M}}$  $O$  Procurar  $\bullet$ 63 m

### ReDig 28.11.2023

![](_page_42_Figure_3.jpeg)

Civil View

C<u>u</u>stomize

Scripting

 $\gg$  **Q** Chenyi Liu  $\sim$  **Q** 24 Workspaces: Default

 $\Box$  $\mathbf{\times}$ 

### **Chama:**

- Selecionar a chama Modify Modifier list para Stretch (-3) e Amplify (0,5)
- Noise Fractal Roughness  $(0,4$  Strengh  $(x 1; y 2; z 3))$

![](_page_43_Figure_3.jpeg)

![](_page_44_Picture_0.jpeg)

Vértice – Botão direito – Bezier (aparece a reta tangente e dá para mudar a curvatura) –

Smooth (só muda a curva)

2 vértice – Smooth – 3 e 4 vértice – Bezier

Selecionar a linha Modifier list – Lathe

![](_page_45_Picture_4.jpeg)

### 印  $\mathsf{X}$  $-$ **Q** Chenyi Liu File Edit Tools Group Modifiers Graph Editors Animation Rendering Civil View Customize Scripting Views Create  $\gg$ Workspaces: Default  $\mathtt{c}$   $\mathtt{m}$  $\blacksquare$  3  $\mathtt{K}$  $%$   $\frac{1}{2}$  $\left\{\right\}$  Create Selection Se NØ 12. 目  $\mathbb{H}$  in  $\mathbb{R}$ ۹ą. |ತ  $\bigcirc$ ╅ っっ tujur C:\Users\c...s Max 2021  $\bullet$ Object Paint Selection Populate Modeling Freeform  $\mathbf{G}$ Polygon Modeling [t+][Left][User|Defined][Wireframe]] [+][Front][User Defined][Wireframe] Select Display Edit Customize HZFOFY  $|\times|\mathbf{Z}|$  $\theta$  E E Name (Sorted Ascending)  $\blacktriangle$  Frozen Standard Primitives ·⊙● Botão  $|\Theta|$ Object Type ⊙ ● Botija ra  $|Q|$ AutoGrid  $\odot$   $\bullet$  Box001  $\Box$ Box Cone  $\odot$   $\bullet$  Box002  $\blacktriangleright$  $\odot$  **Box003** Sphere GeoSphere  $\odot$   $\bullet$  Box004 Tube Cylinder B  $\odot$   $\bullet$  Box005 Pyramid Torus  $\blacksquare$ . ⊙ ● Chama Teapot Plane  $\textcircled{\scriptsize{s}}$ ⊙<sup>G</sup> Line001 TextPlus  $\mathcal{S}$ ⊙ ● Parafuso [+][Top][User Defined][Wireframe]  $|[+]$  [Perspective ] [User Defined ] [Default Shading ]  $\bullet$  Torus001 同 Mame and Color  $\circledR$  $\bullet$ 目 n ζ¥,  $|\boldsymbol{\ddot{s}}|$  and . Default  $0/100$ -90 100 80 85  $\ddot{ }$  (  $\dot{ }$   $\dot{ }$  Auto Key Selected Grid =  $100,0$ ا م None Selected H4 4|| ▶ ||▶ ▶|  $\mathbf{L}$ Set Key  $j^m$  Key Filters... MAXScript Mi  $\pm$   $\sim$  $\bullet$  0 : ص  $\Psi, \mathscr{Y}, \mathbb{Z}$ Click and drag to select and move objects  $\circledcirc$  Add Time Tag 15:42  $\rho$  Procurar  $3<sub>l</sub>$  $\mathbf{M}$ 喞  $\frac{1}{2}$  18°C  $\land$   $\bullet$  $\equiv$  POR H Ħ  $\bullet$ **Part** ৻৳ 厚 œ. 29/11/2023

### 3 Ex 28.11.max - Autodesk 3ds Max 2021

### ReDig 28.11.2023

### $\mathsf{X}$ 口 3 Ex 28.11 max - Autodesk 3ds Max 2021  $\overline{\phantom{m}}$ **Q** Chenyi Liu Workspaces: Default Edit Tools Group Views Create Modifiers Animation Graph Editors Rendering Civil View Customize File Scripting  $\gg$  $\mathbf{v}$ Ð  $\%$  $\leftrightarrow$ 甲胄 目目  $\left\{\begin{matrix} \mathbf{y}^* \\ \mathbf{y}^* \end{matrix}\right\}$  Create Selection Se  $\left\| \mathbf{v} \right\|$  $\bigoplus$  $\bullet$  View  $\mathcal{S}^2$ . la ᅷ 독 さ Е. Modeling Freeform Selection Object Paint Populate  $\bullet$ Polygon Modeling [+][Front][User Defined][Wireframe] [+][Left][User Defined][Wireframe]  $+$   $\mathbb{Z}$   $\mathbb{E}$   $\mathbb{O}$   $\mathbb{P}$ Select Display Edit Customize  $\times$   $\frac{1}{2}$   $\theta$   $\frac{1}{2}$   $\frac{1}{2}$ Name (Sorted Ascending) ▲ Frozen Modifier List ·⊙● Botão  $\Theta$ -⊙ ● Botija  $\overline{Q}$  $\odot$   $\bullet$  Box001  $\Box$  $\odot$   $\bullet$  Box002  $\overline{\mathbb{Z}}$  $\odot$   $\bullet$  Box003 ዹ  $\odot$   $\bullet$  Box004 g  $\odot$   $\bullet$  Box005  $\blacksquare$  $\odot$   $\bullet$  Box006  $\overline{\mathbf{Q}}$  $\odot$   $\bullet$  Box007  $\mathcal{S} \parallel \textcolor{red}{\textcolor{blue}{\textbf{0}}}\parallel \textcolor{blue}{\textcolor{blue}{\textbf{0}}} \parallel \textcolor{blue}{\textbf{0}} \parallel \textcolor{blue}{\textbf{0}}$  $\overline{\mathcal{S}}$ ·⊙● Box008 [+][Top][User Defined][Wireframe] [+] [Perspective] [User Defined] [Default Shading ⊙ ● Chama  $\Box$  $\odot$  G Line001 8 · ⊙ ● Parafuso  $\bullet$  $\bullet$  Torus001  $\blacksquare$ П **O**  $\qquad \qquad \textbf{E}$  $\vert \bullet \vert$   $\vert$ Default  $0/100$ 100 80 85 70 75 90 95.  $\begin{array}{c} \bullet \end{array} \begin{array}{c} \bullet \end{array} \begin{array}{c} \bullet \end{array} \begin{array}{c} \bullet \end{array} \begin{array}{c} \bullet \end{array} \begin{array}{c} \bullet \end{array} \begin{array}{c} \bullet \end{array}$ Auto Key Selected Grid =  $100,0$  $\mathbb{R}$  and  $\mathbb{R}$  . The rest None Selected Set Key | J<sup>o</sup>t | Key Filters... | D | U | B | E MAXScript Mi  $\leftrightarrow$  0  $\div$   $\theta_0$  $\circledcirc$  Add Time Tag Click and drag to select and move objects 20°C  $\land \bullet \text{/p}$   $\text{p}$   $\text{m}$  POR  $^{16:07}_{29/11/2023}$  $\vert 3 \vert$  $\rho$  Procurar н 草 € 9 貝  $N$ ٦ij  $\bullet$ **Inch**

### ReDig 28.11.2023

### COR:

- Matiz
- Tonalidade
- Brilho
- Escala
- Intensidade

PADRÃO: TEXTURA:

![](_page_48_Picture_7.jpeg)

## ReDig 29.11.2023

![](_page_49_Picture_0.jpeg)

### ReDig 05.12.2023

![](_page_50_Picture_0.jpeg)

### ReDig 05.12.2023

![](_page_51_Picture_0.jpeg)

### $U;V;W-X;Y;Z$

Aplicar material através de uma foto:

- Escolher foto JPG
- Guardar foto
- Basic Paramets  $\rightarrow$  Base Color  $\rightarrow$ General  $\rightarrow$  Bitmap  $\rightarrow$  Esolher a foto

### ReDig 05.12.2023

![](_page_51_Figure_8.jpeg)

### Graph Editors Rendering Create Modifiers File Edit Tools Group Animation Views ŲТ  $\begin{bmatrix} \bullet \\ \bullet \end{bmatrix}$  $3^{\circ}$   $E^{\circ}$  %  $\bullet^{\circ}$ ᆠ Modeling Object Paint Populate  $\mathbf{G}$ Freeform Selection Polygon Modeling [+][Perspective][User Defined][Default Shading] Select Display Edit Customize  $\times \, \overline{\mathbf{X}}$  $\mathbf{a}$   $\mathbf{e}$   $\mathbf{e}$ Name (Sorted Ascending)  $\blacktriangle$  Frozen ⊙ **Botão**  $\bullet$ ⊙ **Botija**  $\boxed{9}$  $\odot$  Box001  $\Box$  $\odot$  Box002  $\odot$  Box003 A.  $\odot$  6 Box004 S  $\odot$  Box005  $\boxed{\Box}$  $\odot$  Box006 幸  $\circ$  $\odot$  **Box007**  $\odot$  6 Box008  $\overline{\mathbf{R}}$ ⊙ Chama  $\Box$ Org Line001 图 O Parafuso  $\bullet$  Torus001  $| \bullet |$  $\blacksquare$  $\blacksquare$  $\boxdot$ ×  $\vert \bullet \vert$ Default  $0/100$  $\begin{bmatrix} 1 & 0 \\ 0 & 0 \end{bmatrix}$  **2 x:** 262,293 **Y:** 11345,641 **Z:** 0,0 1 Object Selected MAXScript Mi Click or click-and-drag to select objects  $\rho$  Procurar  $N$  $\bullet$ 闫f Ø H  $\bullet$ 宙

3 Ex 28.11.max - Autodesk 3ds Max 2021

![](_page_52_Picture_2.jpeg)

### ReDig 06.12.2023

Importar o ficheiro dwg em 3DsMax

Fazer um "buraco" na parede e colocar o azulejo a 2.08m

![](_page_53_Picture_2.jpeg)

### ReDig 12.12.2023

Colocar luz na lamparina

Dá para alterar a cor da luz (quente e fria) e alterar a intensidade

Far attenuation – decaimento

Importar outros objetos de outro documento 3DsMax

 $600 = 60$  cm

![](_page_54_Picture_5.jpeg)

### ReDig 13.12.2023

### 3 Ex 06.12.max - Autodesk 3ds Max 2021 Edit Tools File Modifiers Animation Graph Editors Rendering Group Views Create  $\mathtt{c}$   $\mathtt{r}$ n, p  $\vert \textbf{f} \vert$ c ₹  $\bigoplus$ È. Modeling Freeform Selection Object Paint Populate  $\mathbf{G}$ Polygon Modeling [+] [Perspective ] [User Defined ] [Default Shading ] Select Display Edit Customize  $\times \nabla$ **A** E E Name (Sorted Ascending)  $\blacktriangle$  Frozen ⊙ **Botão CODENSE CODE** ⊙ **Botija**  $\odot$  Box001  $\odot$  Box002  $\odot$  Box003  $\odot$  6 Box004  $\odot$  Box005  $\odot$  **Box006**  $\odot$  Box007  $\odot$  8 Box008  $\odot$   $\bullet$  Chama OU Line001 O Parafuso  $\overline{\bullet}$ ← PhotometricLight001 Torus001 目 ← TPhotometricLight001 → → TPhotometricLight001.Target ⊙ PhotometricLight002 -14 圓 ← ? TPhotometricLight002.Target  $|\cdot|$ Default  $\rightarrow$  $0/100$ **2:** 0,0 None Selected MAXScript Mi Click and drag to select and move objects  $\rho$  Procurar  $\overline{\mathbf{N}}$  $\bullet$ H 朝 æ.

![](_page_55_Picture_2.jpeg)

### ReDig 13.12.2023

### File Edit Tools Graph Editors Civil View Customize Script Group Create Modifiers Animation Rendering Views <sup>3</sup> Render Setup: Arnold  $3^\circ$ ₩ 臣 Modeling Freeform Selection Object Paint Populate  $\bullet$ Production Rendering I Target: Polygon Modeling No preset selected Preset: ictive 1 Et lear Dafinad 1 EDafault Sl Select Display <sup>3</sup> Perspective, frame 0, Display Gamma: 2,2, RGBA Color 32 Bits/Channel (1:2)  $\Box$  $\times$ ective Render Name (Sorted Asc Area to Render: Render Preset: Viewport:  $\blacksquare$  $\bullet$  Botão <sub>View</sub>  $\bullet$   $\Box$   $\Box$ Quad 4...ective  $\mathbf{v}$   $\mathbf{a}$  $\boxed{\mathbf{Q}}$ Production  $\mathbf{r}$  tem - A ·⊙ ● Botija  $\overline{Q}$ ·○● Box001日 ቢ ℡ 春 ㄨ **Qa** CPU  $\bullet$   $\bullet$   $\bullet$   $\blacksquare$ RGB Alpha  $\Box$  $\odot$   $\bullet$  Box002  $\blacktriangleright$  $\odot$   $\bullet$  Box003 E  $\odot$   $\bullet$  Box004 S 0 To  $\odot$   $\bullet$  Box005 圓  $\div$  To ⊙ Box006  $\overline{\mathbf{C}}$ er Base:  $\odot$   $\bullet$  Box007  $\odot$   $\bullet$  Box008  $\overline{\mathscr{S}}$ ·⊙● Chama E OU Line001 18 ⊙ ● Parafus ⊙ Photon  $\bullet$ **Torus** Aper ⊙ Photo ⊙ • TPhoto ⊙ Photo 下 ⊙ Prhoto Rend Default Area  $0/100$ Force Video Color Check Super Render to Fields  $\Box$  0  $\Box$  X: 99138,375 Y: 73025,117 Z: 0,0 None Selected  $Grid = 100$ MAXScript Click and drag to select and move objects Add Time 1 草 Ω Procurar  $\bullet$ ш

### 3 Ex 06.12.max - Autodesk 3ds Max 2021

![](_page_56_Picture_306.jpeg)

- Render setup definir guardar em x pasta e futuramente guarda sempre lá
- DEMORA MUITO TEMPO PARA FAZER O RENDER

## ReDig 13.12.2023

![](_page_56_Figure_7.jpeg)

![](_page_57_Picture_0.jpeg)

## ReDig 13.12.2023

### **1ª TENTAVIVA**

![](_page_58_Picture_0.jpeg)

![](_page_59_Picture_0.jpeg)

![](_page_60_Picture_0.jpeg)

![](_page_60_Picture_2.jpeg)

![](_page_61_Picture_0.jpeg)

![](_page_61_Picture_2.jpeg)

![](_page_62_Picture_0.jpeg)

![](_page_63_Picture_0.jpeg)

![](_page_64_Picture_4.jpeg)

![](_page_64_Picture_5.jpeg)

Line – L Poli Line– PL Erase – E Listar elementos – Li Layer – LA Desfazer – U Mover – M Close – C Text – DTEXT COMMAND LINE Options – OP Distance – DIST Medidas e informações – LIST Refazer – REDO

MVIEW VPLAYER **OSNAP** 

EXTEND TRIM FILLET SCALE **COPY** ALIGN Change Properties - CHPROP OFFSET – O ROTATE DRAWORDER DIM LIN DIM ANG DIM ALI DIM STYLE